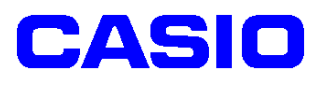

# **SPEEDIA** GE5000 シリーズ <GE5000-BR用>

## カスタム紙種セットアップ手順書

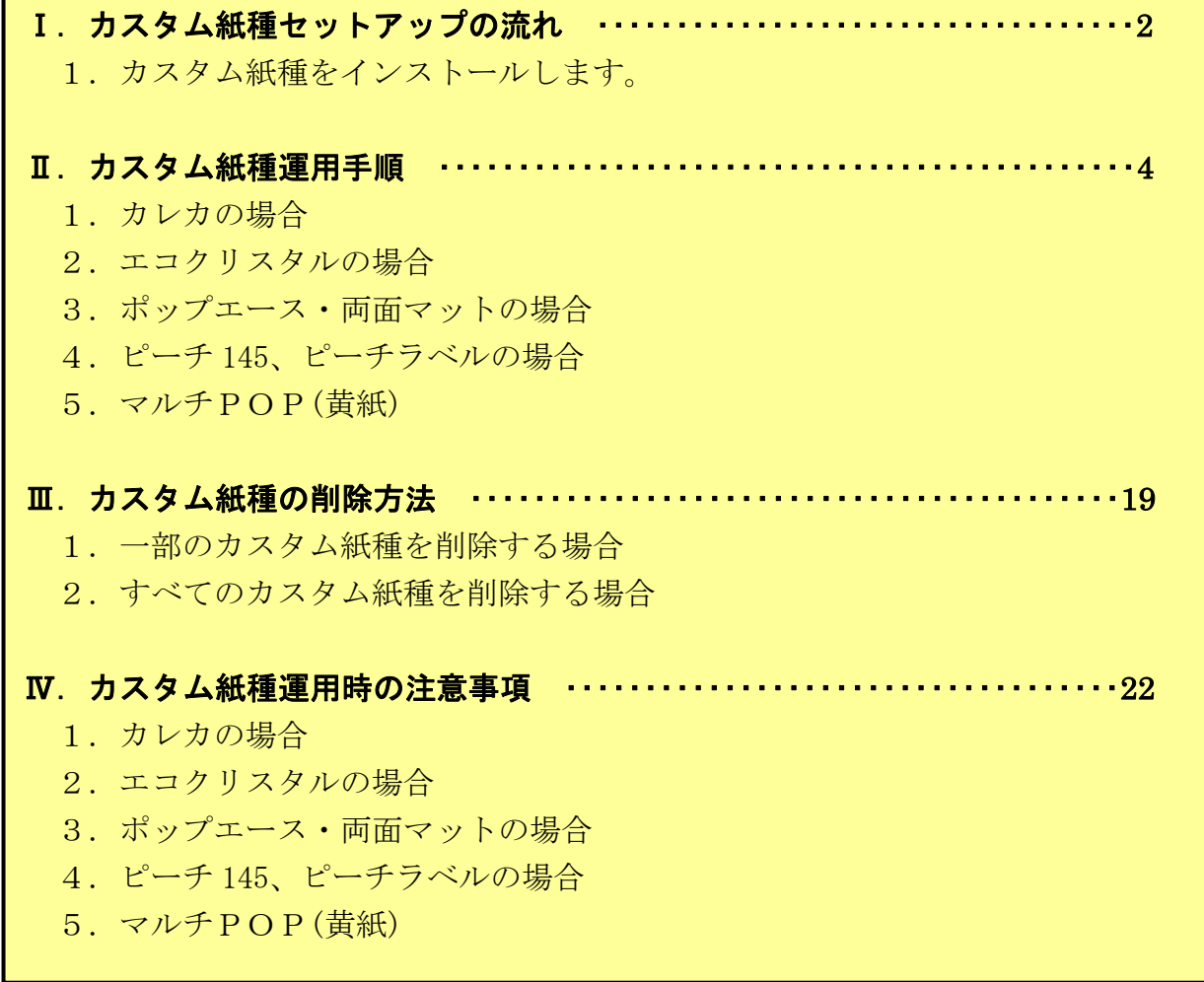

2014年6月12日 第2版

## カシオ計算機株式会社

Ⅰ.カスタム紙種セットアップの流れ

#### Ⅰ-1.カスタム紙種をインストールします。

<注意>セットアッププログラムは、プリンタ機種ごとに用意されています。 プリンタ機種にあったセットアッププログラムを実行してください。 なお、本書はGE5000-BR用になります。

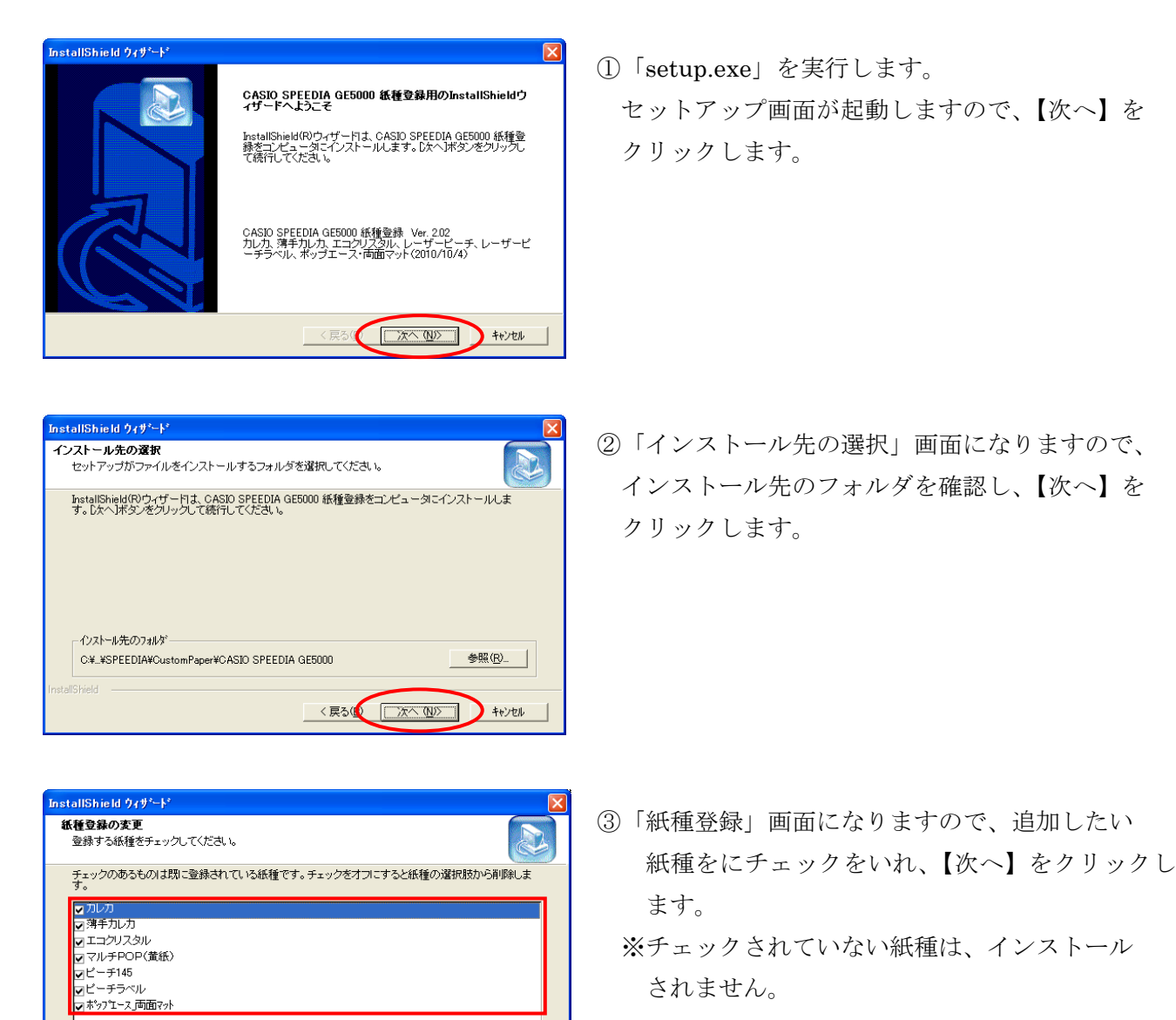

されません。

すべて選択(S) 全てクリア(C) 

〈戻る

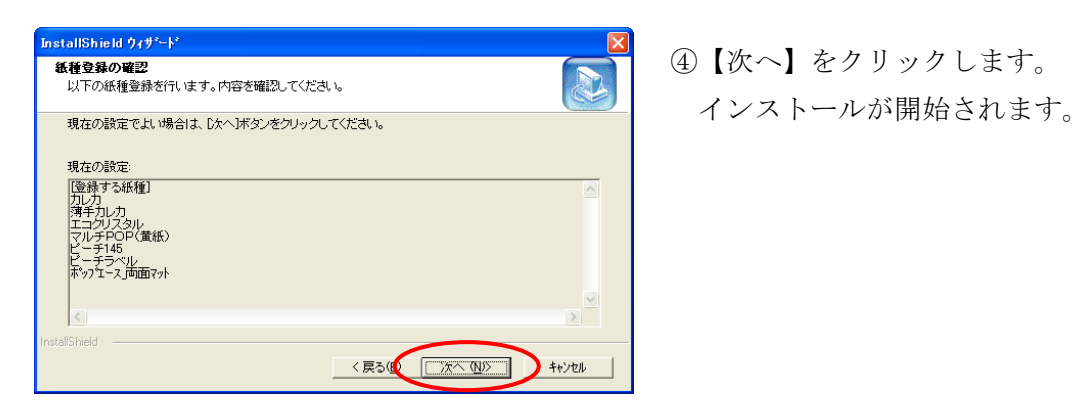

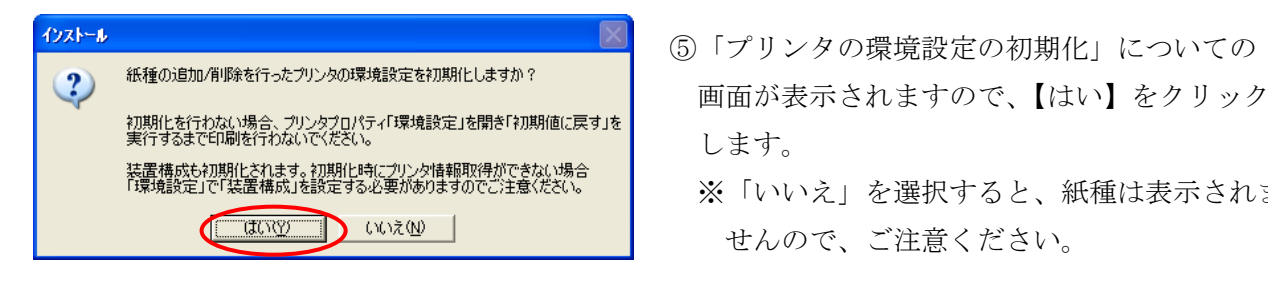

- します。
	- ※「いいえ」を選択すると、紙種は表示されま

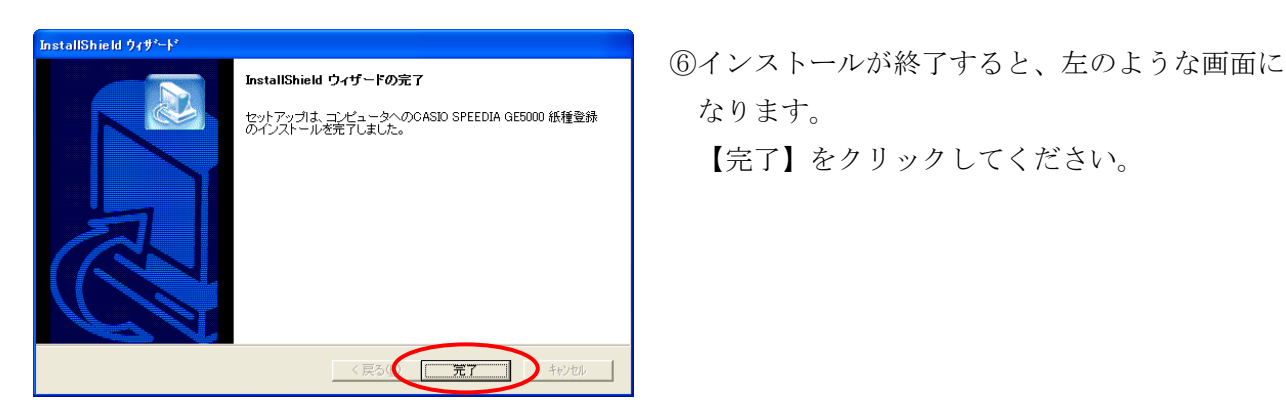

【完了】をクリックしてください。

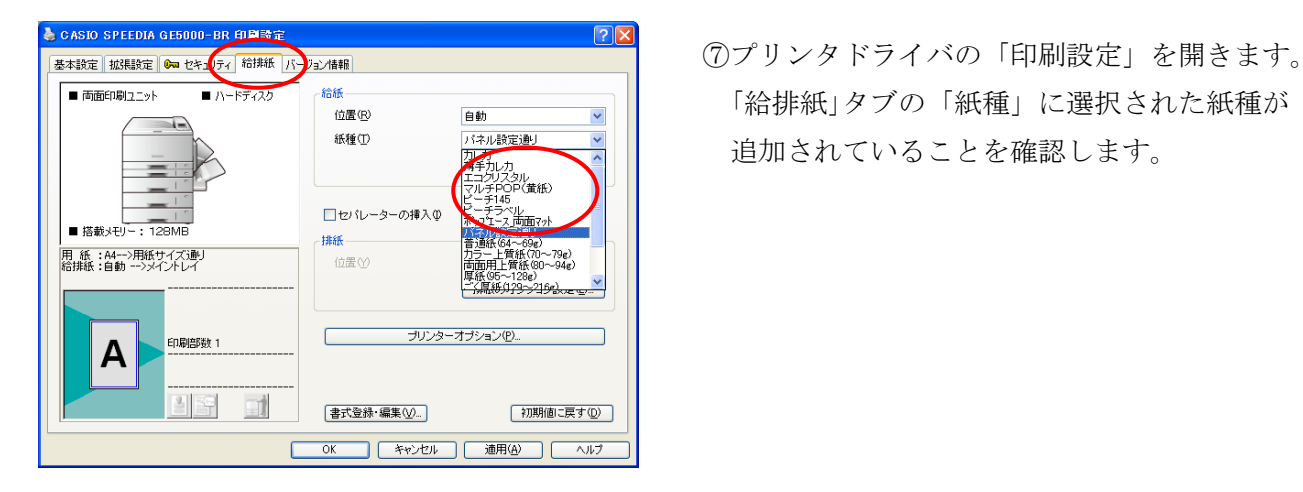

追加されていることを確認します。

### Ⅱ.カスタム紙種運用手順 (例.PowerPoint で印刷する場合)

#### Ⅱ-1.カレカの場合

※カレカが給紙できる給紙装置は、カセット1、MPF1、MPF2(オプション)となります。

## ■カレカ、薄手カレカに関する注意事項 カレカ、薄手カレカを印刷する際は、給紙位置は「CPF1」をお奨めいたします。 「MPF1」から給紙した場合、MPF1にセットした最後の1枚が給紙できない場合が あります。

①カセットの1段目に印刷する特殊紙をセットします。

<注意>下記イラストは2段目にセットしていますが、1段目も同様の手順で行ってください。

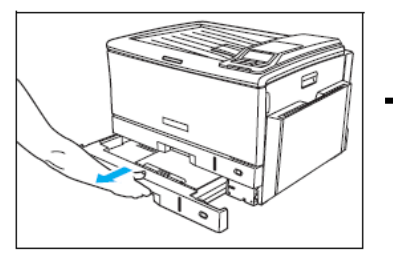

ペーパカセットをプリンタから 引き出します。

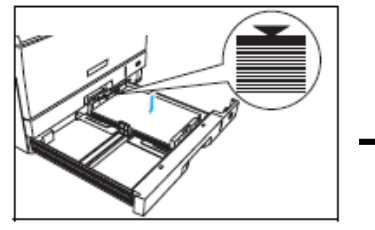

用紙をそろえ、印刷する面を 上向きにしてカセットに エ同さにしてカモットに - 横ガイドの固定クリップを<br>入れます。

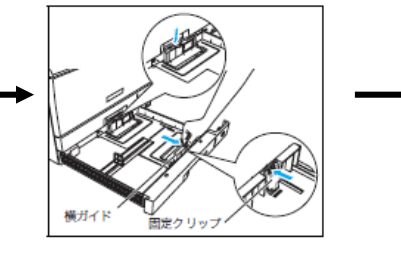

横ガイドの解除レバーのロック側 を押し、固定クリップをつまみな がら、一番外側に移動します。

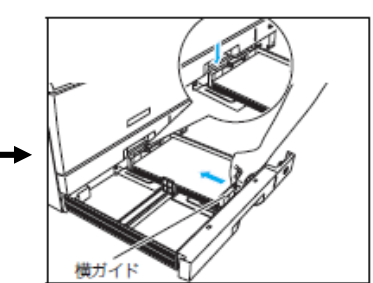

つまみながら、用紙の軽く 当たる位置に調節し、ロック レバーのロック側を押して、 固定します。

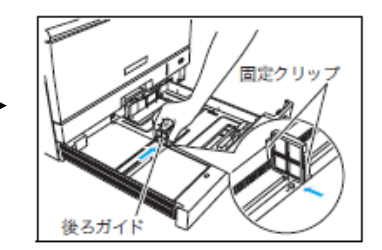

後ガイド横の固定クリップを つまみながら、セットする用紙 サイズの位置に固定します。

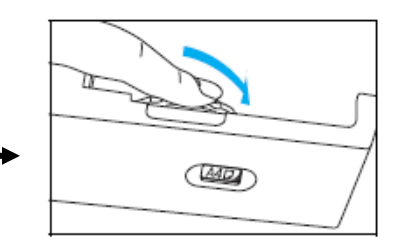

用紙サイズダイヤルをセット した用紙サイズに合わせます。 最後にペーパカセットを奥まで ゆっくり差し込みます。

- ② PowerPoint で印刷するファイルを開き、「ファイル」→「印刷」をクリックします。
- ③「印刷」画面が開きますので、「プロパティ」をクリックします。 下記のようなプリンタドライバ設定画面が起動します。

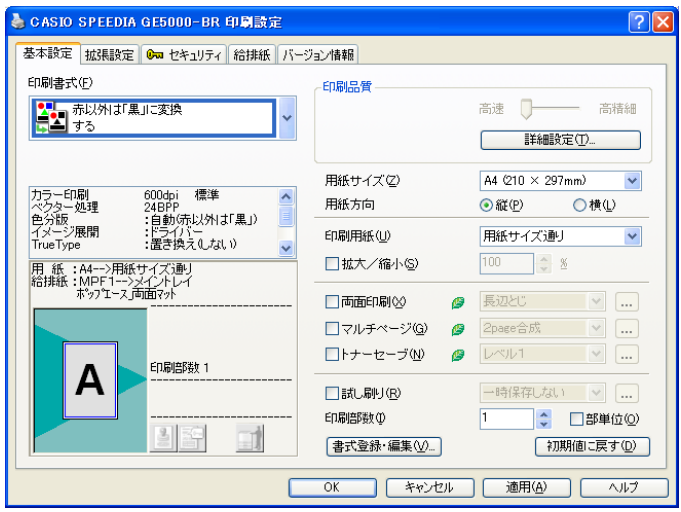

④「給排紙」タブより、「紙種」を選択します。 例)カレカに設定する場合

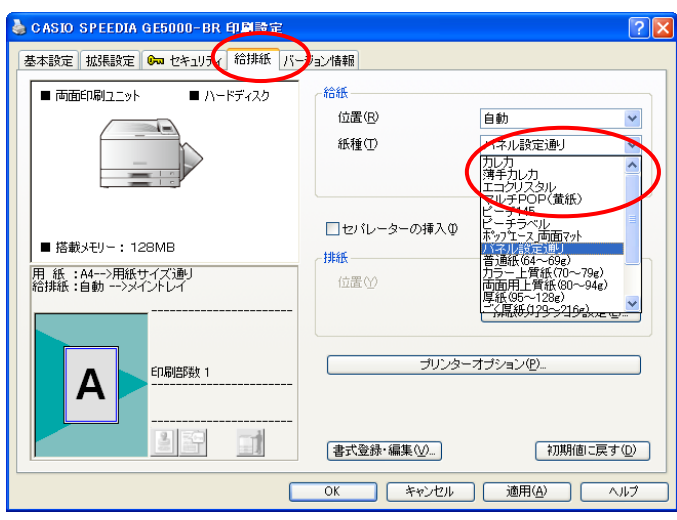

※ 紙種で「カレカ」を選択すると、給紙位置は「MPF1」に設定されます。 【OK】をクリックします。(手差しへの変更も可能です。)

⑤「カレカ」に設定すると、下記のようになります。

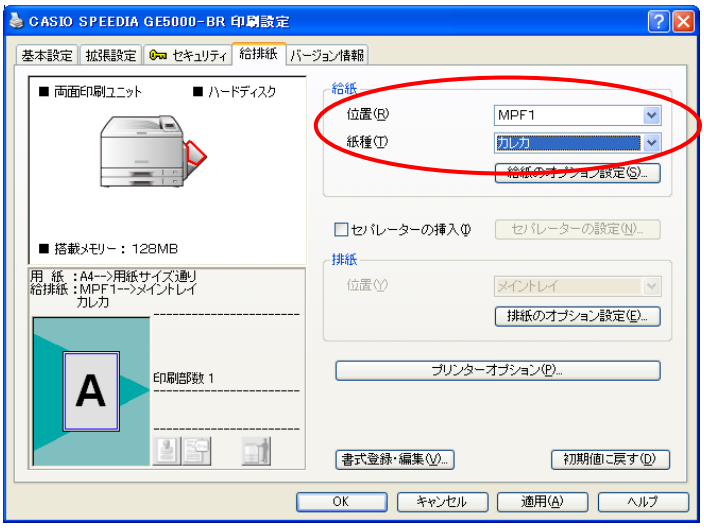

⑥ 給紙位置を「カセット1」に変更します。

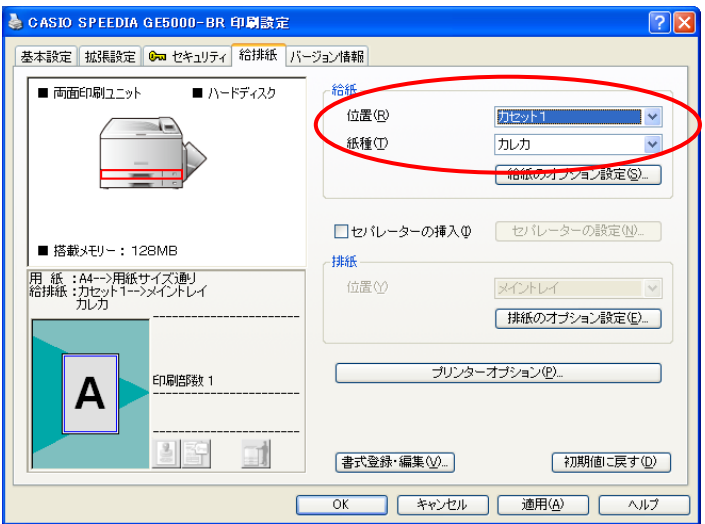

 ⑦【OK】をクリックして、プリンタドライバ画面を閉じます。 「印刷」画面より、【OK】をクリックして印刷を行います。

### Ⅱ-2. エコクリスタルの場合

 ※エコクリスタルが給紙できる給紙装置は、カセット1、MPF1、MPF2(オプション)と なります。

① MPF1に印刷する特殊紙をセットします。

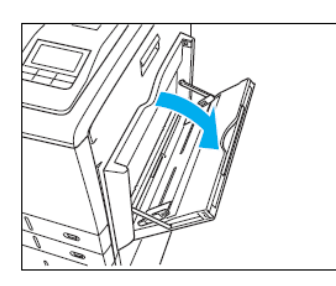

マルチペーパーフィーダー を開けます。

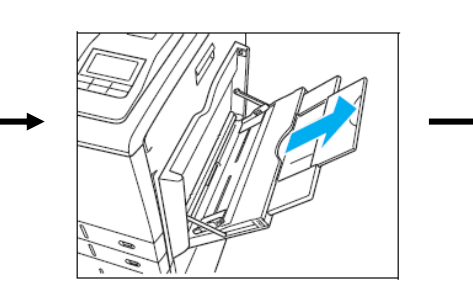

A4横送り (210mm) より 長い用紙をセットする時は 補助トレイを伸ばします。

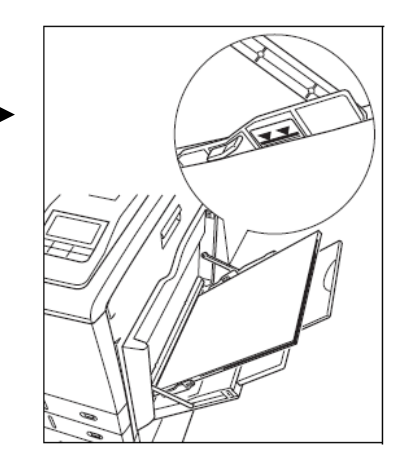

印刷する面を下向きに用紙を セットし、横ガイドを用紙に 軽くあたる位置に調整します。 用紙の高さが横ガイドの▼▼ マークより下になるように、 入れすぎた用紙を取り除きます。

※カセット1にセットする際は、P4を参照してセットしてください。

#### <特記事項>

1.「エコクリスタルA3折り目入り」は、折り目が「谷」になっている面が裏側となります。

2.「エコクリスタルA4」には、用紙の表裏の区別はありません。

- ② PowerPoint で印刷するファイルを開き、「ファイル」→「印刷」をクリックします。
- ③「印刷」画面が開きますので、「プロパティ」をクリックします。 下記のようなプリンタドライバ設定画面が起動します。

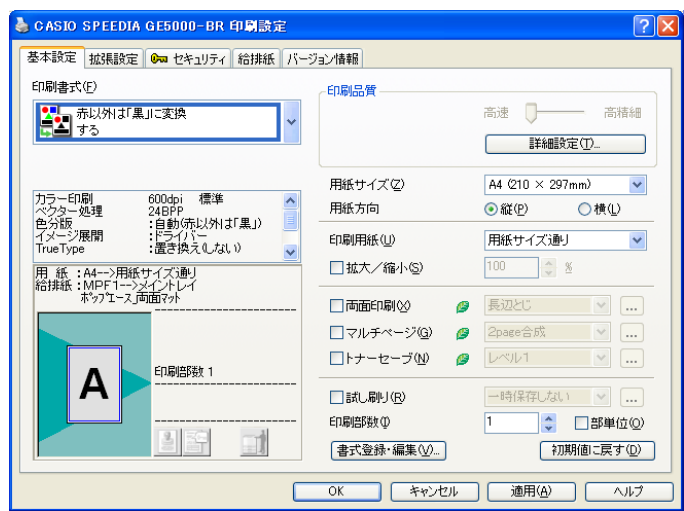

④「給排紙」タブの「紙種」より、「エコクリスタル」を選択します。

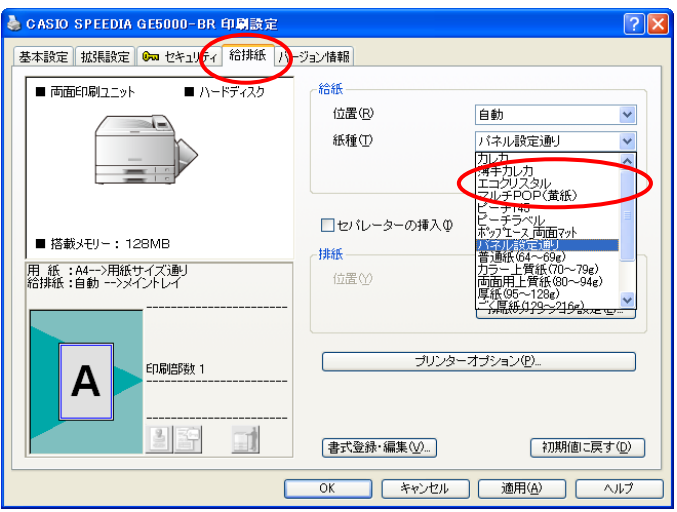

※ 紙種で「エコクリスタル」を選択すると、給紙位置は「カセット1」に設定されます。 【OK】をクリックします。(カセット2、手差しへの変更も可能です。)

⑤「エコクリスタル」に設定すると、下記のようになります。 ※給紙位置は、「CPF1」へ変更することが可能です。

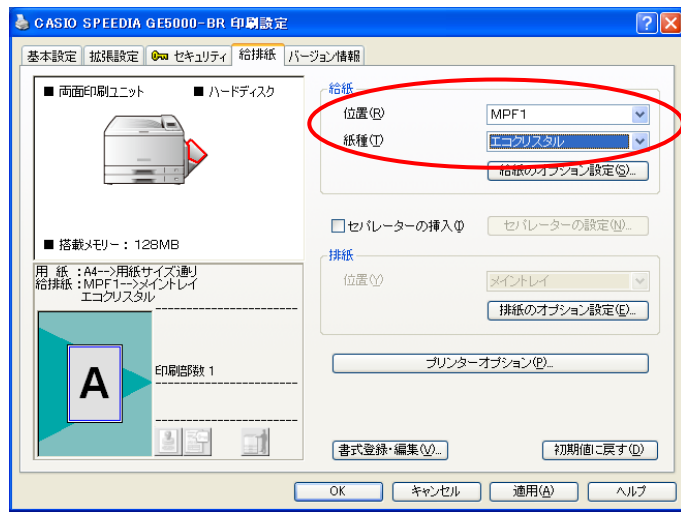

 ⑥「エコクリスタル」は自動両面印刷が可能です。 自動両面印刷を行いたい場合は、【基本設定】タブをクリックし、「両面印刷」にチェックを 入れてください。

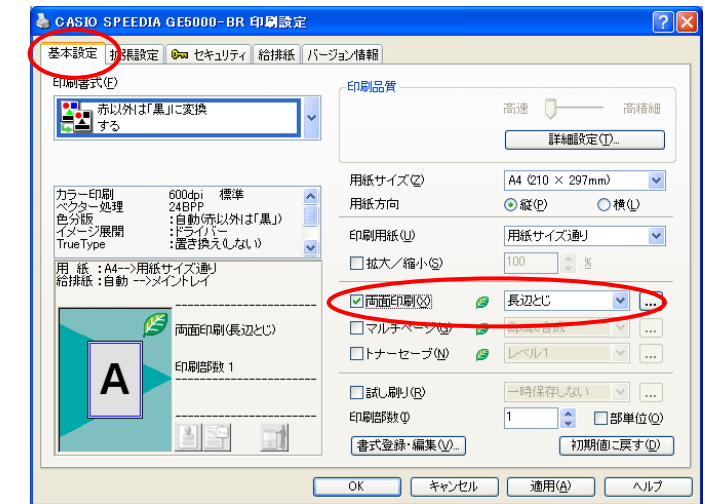

 ※両面印刷の綴じかたの初期値は、「長辺とじ」に設定されています。 必要に応じて、綴じかたの設定は変更してご使用ください。

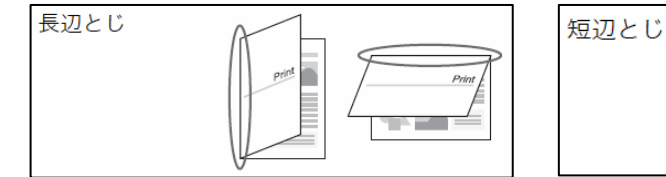

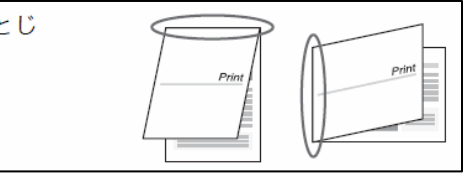

 ⑧【OK】をクリックして、プリンタドライバ画面を閉じます。 「印刷」画面より、【OK】をクリックして印刷を行います。

## Ⅱ-3.ポップエース・両面マットの場合

 ※ポップエース・両面マットが給紙できる給紙装置は、カセット1、MPF1、MPF2(オプション) となります。

① MPF1に印刷する特殊紙をセットします。

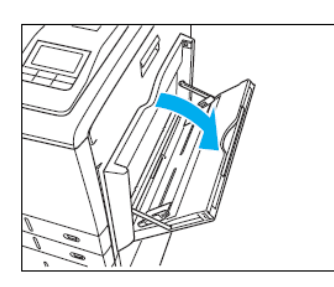

マルチペーパーフィーダー を開けます。

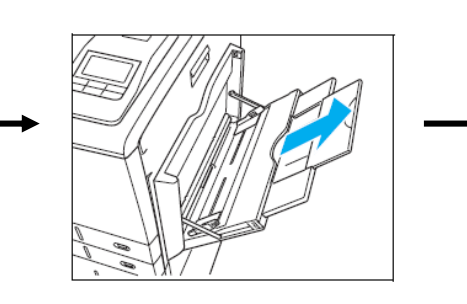

A 4 横送り (210mm) より 長い用紙をセットする時は 補助トレイを伸ばします。

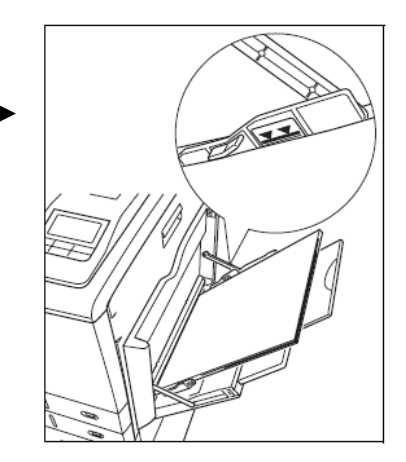

印刷する面を下向きに用紙を セットし、横ガイドを用紙に 軽くあたる位置に調整します。 用紙の高さが横ガイドの▼▼ マークより下になるように、 入れすぎた用紙を取り除きます。

※カセット1にセットする際は、P4を参照してセットしてください。

### <特記事項>

1.「ポップエース・両面マット」には、用紙の表裏の区別はありません。

- ② PowerPoint で印刷するファイルを開き、「ファイル」→「印刷」をクリックします。
- ③「印刷」画面が開きますので、「プロパティ」をクリックします。 下記のようなプリンタドライバ設定画面が起動します。

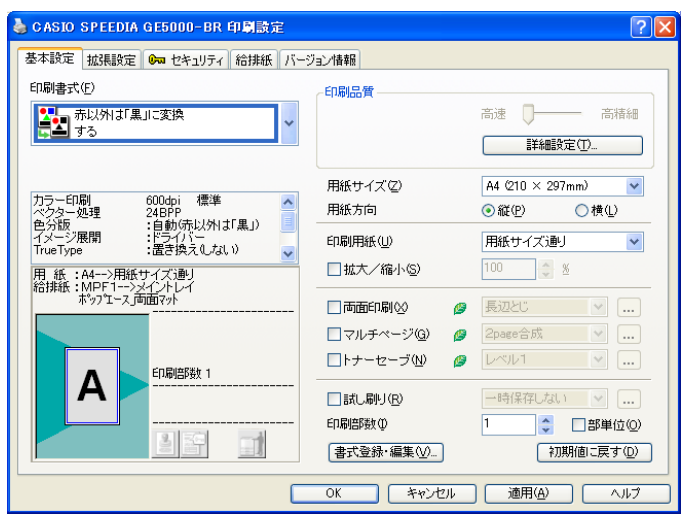

④「給排紙」タブの「紙種」より、「ポップエース\_両面マット」を選択します。

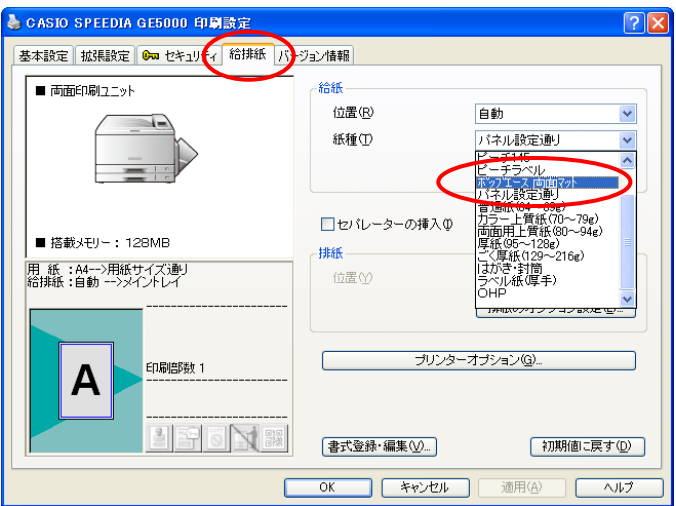

※紙種で「ポップエース\_両面マット」を選択すると、給紙位置は「カセット1」に設定されます。 【OK】をクリックします。(手差しへの変更も可能です。)

⑤「ポップエース\_両面マット」に設定すると、下記のようになります。 ※給紙位置は、「CPF1」へ変更することが可能です。

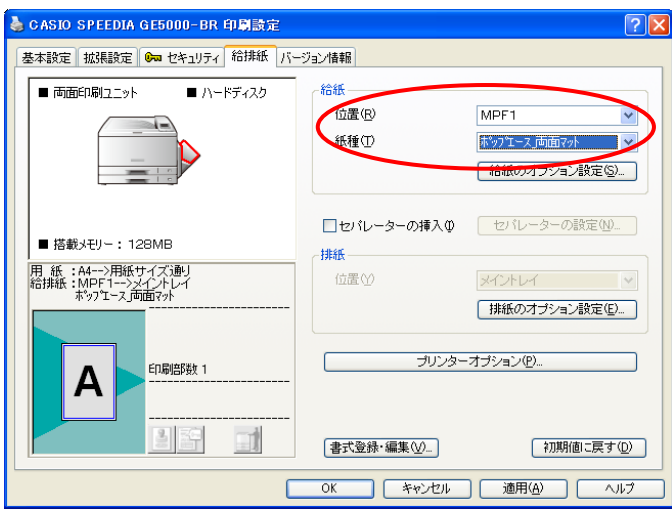

 ⑥「ポップエース\_両面マット」は自動両面印刷が可能です。 自動両面印刷を行いたい場合は、【基本設定】タブをクリックし、「両面印刷」にチェックを 入れてください。

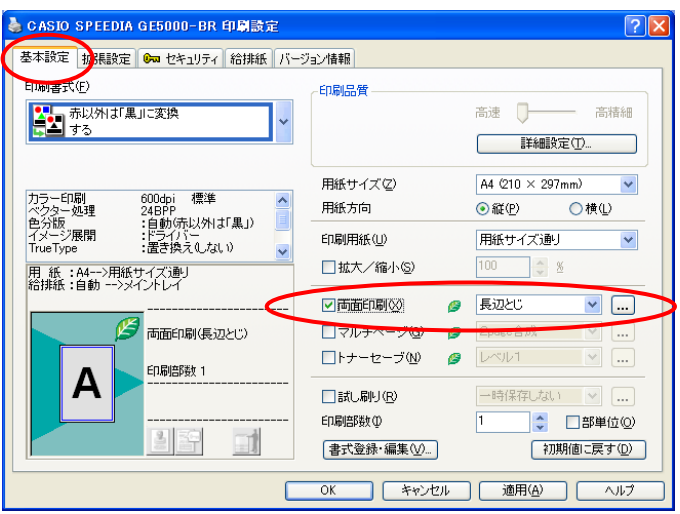

 ※両面印刷の綴じかたの初期値は、「長辺とじ」に設定されています。 必要に応じて、綴じかたの設定は変更してご使用ください。

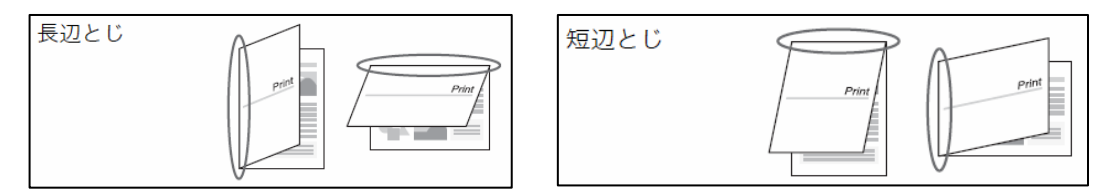

 ⑦【OK】をクリックして、プリンタドライバ画面を閉じます。 「印刷」画面より、【OK】をクリックして印刷を行います。

## Ⅱ-4. ピーチ 145、ピーチラベルの場合

 ※ピーチ 145、ピーチラベルが給紙できる給紙装置は、カセット1、MPF1、MPF2(オプション) となります。

① MPF1に印刷する特殊紙をセットします。

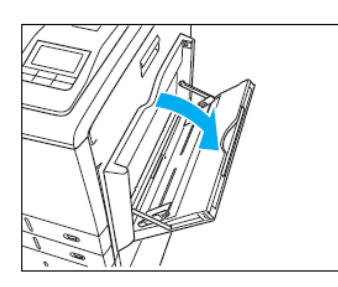

マルチペーパーフィーダー を開けます。

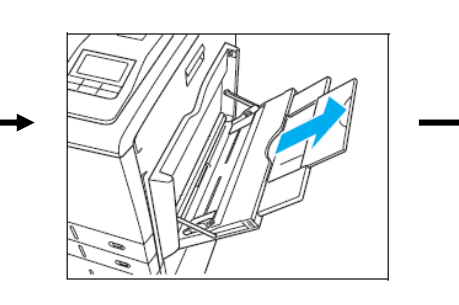

A 4 横送り (210mm) より 長い用紙をセットする時は 補助トレイを伸ばします。

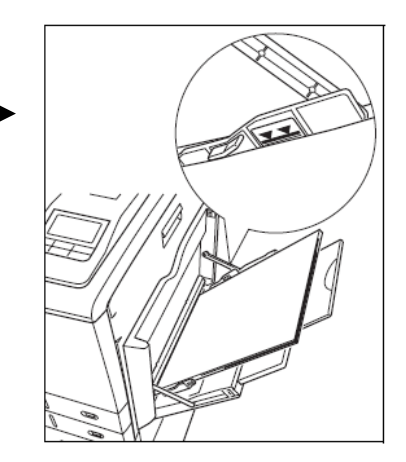

印刷する面を下向きに用紙を セットし、横ガイドを用紙に 軽くあたる位置に調整します。 用紙の高さが横ガイドの▼▼ マークより下になるように、 入れすぎた用紙を取り除きます。

※カセット1にセットする際は、P4を参照してセットしてください。

- ② PowerPoint で印刷するファイルを開き、「ファイル」→「印刷」をクリックします。
- ③「印刷」画面が開きますので、「プロパティ」をクリックします。 下記のようなプリンタドライバ設定画面が起動します。

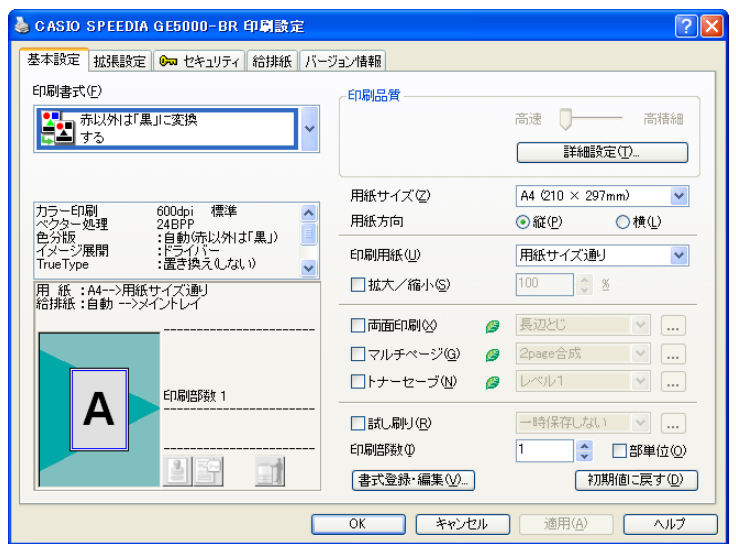

④「給排紙」タブより、「紙種」を選択します。 例)ピーチ 145 に設定する場合

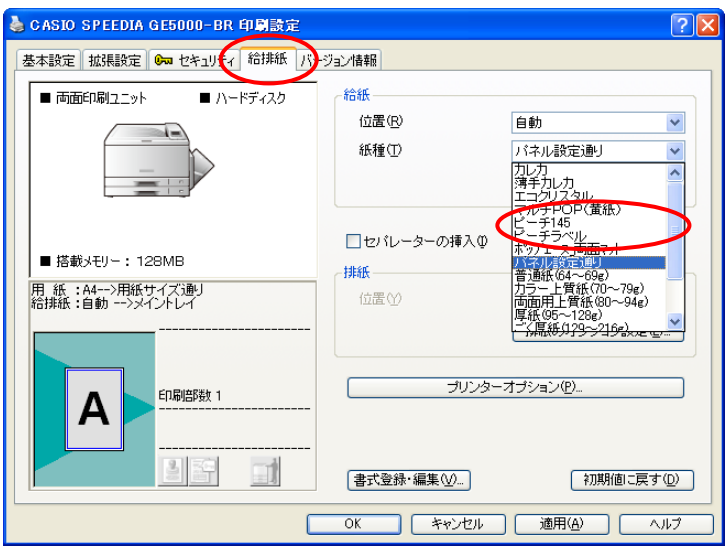

※紙種で「ピーチ 145」を選択すると、給紙位置は「カセット1」に設定されます。 【OK】をクリックします。(手差しへの変更も可能です。)

⑤「ピーチ 145」に設定すると、下記のようになります。 ※給紙位置は、「CPF1」へ変更することが可能です。

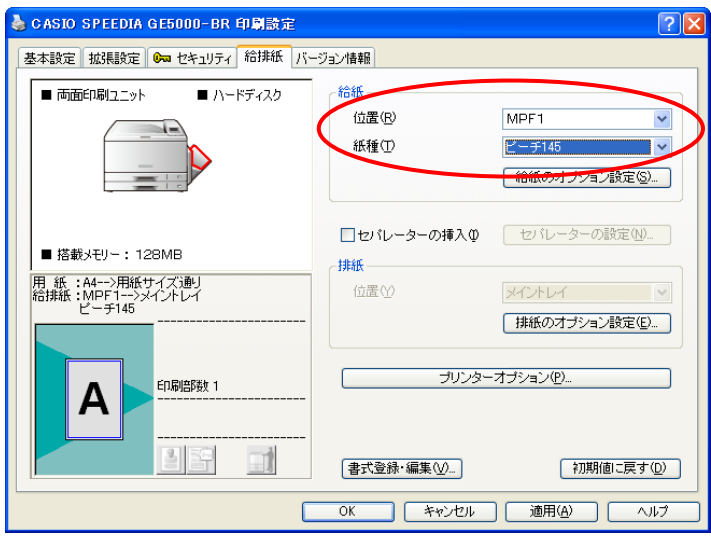

 ⑥【OK】をクリックして、プリンタドライバ画面を閉じます。 「印刷」画面より、【OK】をクリックして印刷を行います。

## Ⅱ-5.マルチPOP(黄紙)の場合

※マルチPOP(黄紙)が給紙できる給紙装置は、全給紙口となります。

① MPF1に印刷する特殊紙をセットします。

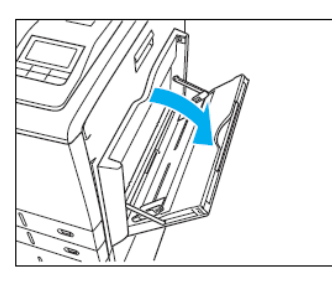

マルチペーパーフィーダー を開けます。

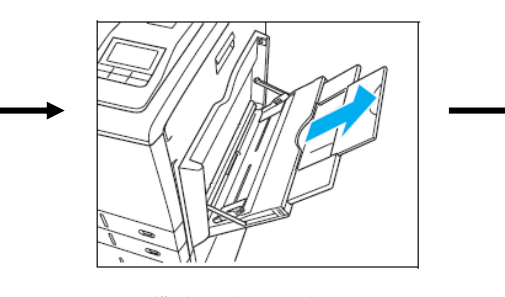

A4横送り (210mm) より 長い用紙をセットする時は 補助トレイを伸ばします。

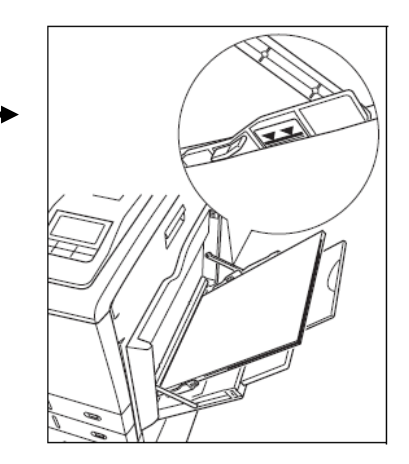

印刷する面を下向きに用紙を セットし、横ガイドを用紙に 軽くあたる位置に調整します。 用紙の高さが横ガイドの▼▼ マークより下になるように、 入れすぎた用紙を取り除きます。

※カセット1にセットする際は、P4を参照してセットしてください。

## <特記事項>

1.「マルチPOP(黄紙)」には、用紙の表裏の区別はありません。

- ② PowerPoint で印刷するファイルを開き、「ファイル」→「印刷」をクリックします。
- ③「印刷」画面が開きますので、「プロパティ」をクリックします。 下記のようなプリンタドライバ設定画面が起動します。

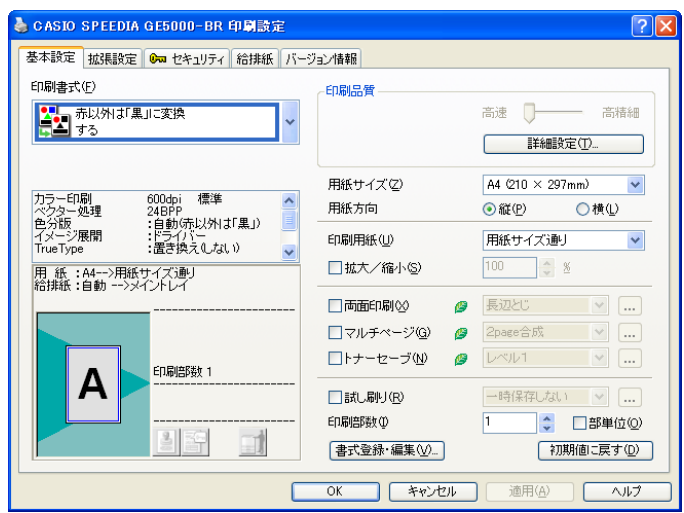

④「給排紙」タブの「紙種」より、「マルチPOP(黄紙)」を選択します。

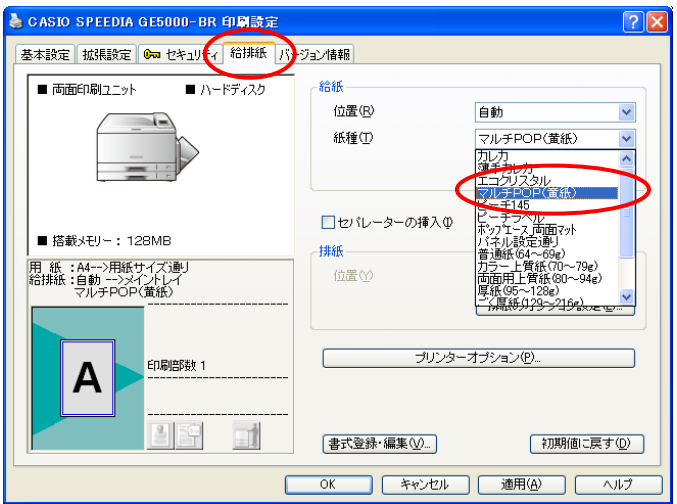

⑤「マルチPOP(黄紙)」に設定すると、下記のようになります。 ※給紙位置は、「MPF1」にしています

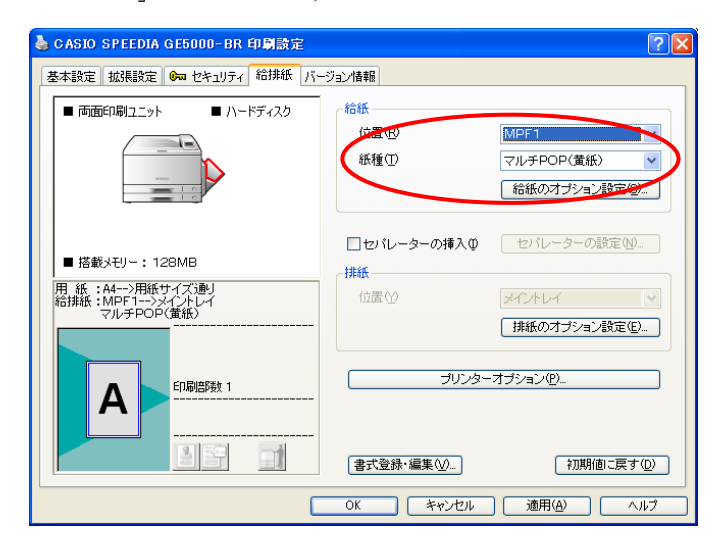

⑥「マルチPOP(黄紙)」は自動両面印刷が可能です。

 自動両面印刷を行いたい場合は、【基本設定】タブをクリックし、「両面印刷」にチェックを 入れてください。

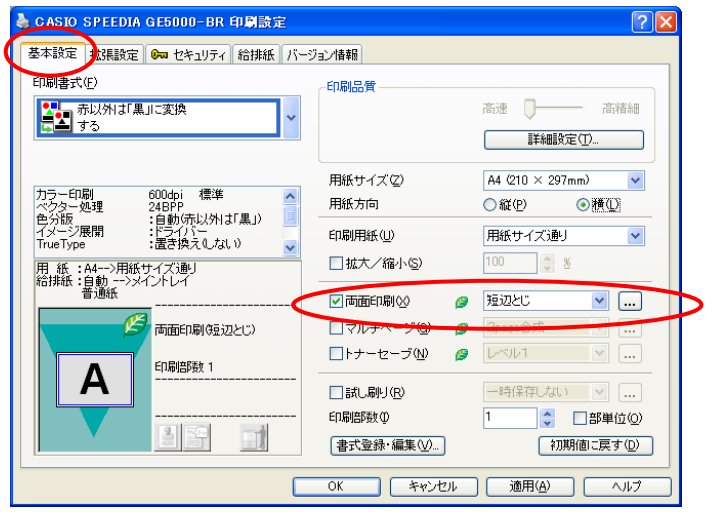

 ※両面印刷の綴じかたの初期値は、「長辺とじ」に設定されています。 必要に応じて、綴じかたの設定は変更してご使用ください。

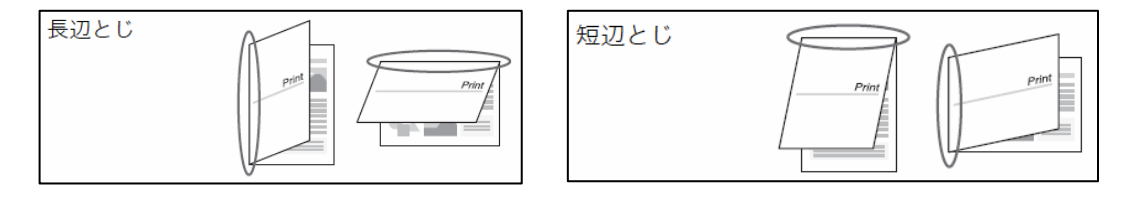

 ⑧【OK】をクリックして、プリンタドライバ画面を閉じます。 「印刷」画面より、【OK】をクリックして印刷を行います。

#### Ⅲ.カスタム紙種の削除方法

#### Ⅲ-1.一部のカスタム紙種を削除する場合

例)カレカのみ削除する場合

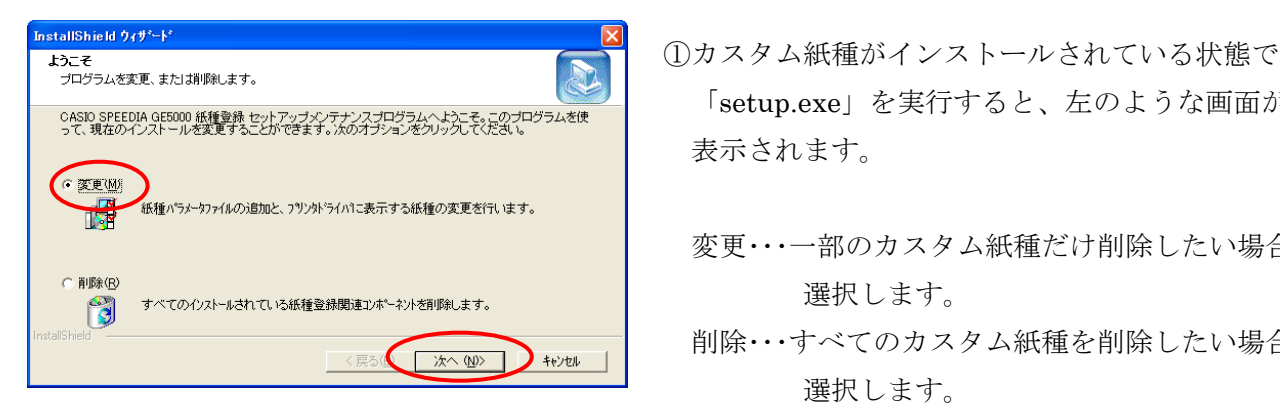

- CASD SPEEDIA GESON 紙管路セットアップシスカウラルへようた。<br>「ST.現在のCストール教育者ことが存在する方向のおよびできることがあることです。」。 表示されます。
	- 変更・・・一部のカスタム紙種だけ削除したい場合に 選択します。
	- ← 創除・・・すべてのカスタム紙種を削除したい場合に 選択します。

 ここでは、「変更」を選択し、【次へ】をクリック します。

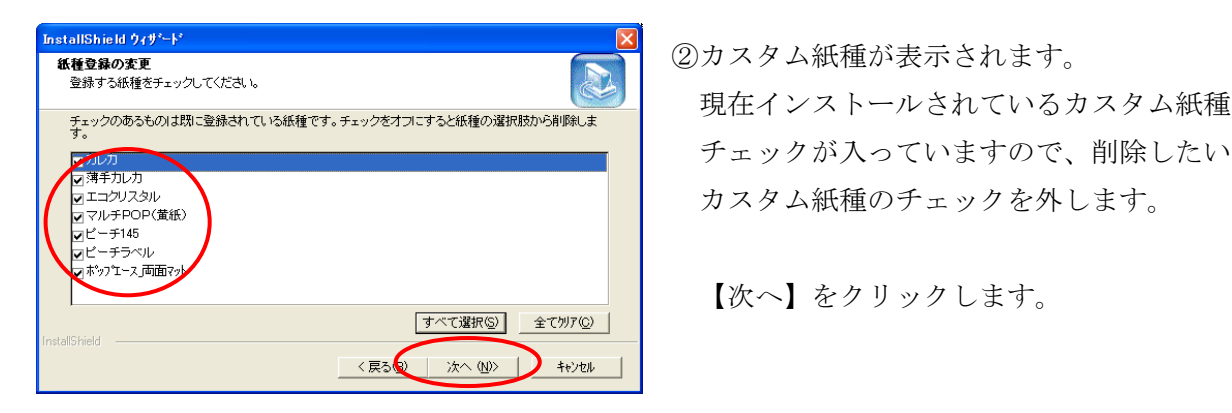

まックのあるものは、ページを使っているから、 現在インストールされているカスタム紙種には カスタム紙種のチェックを外します。

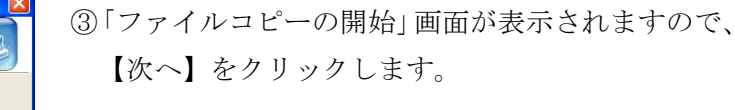

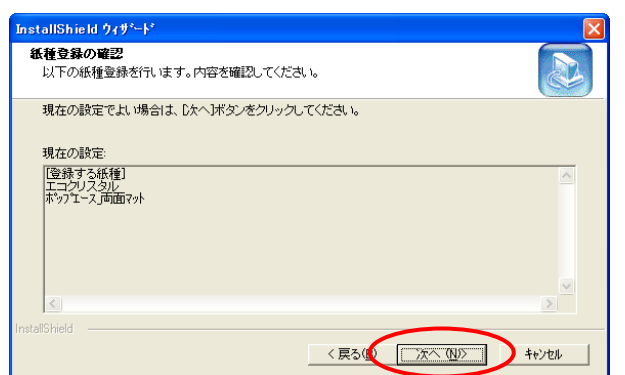

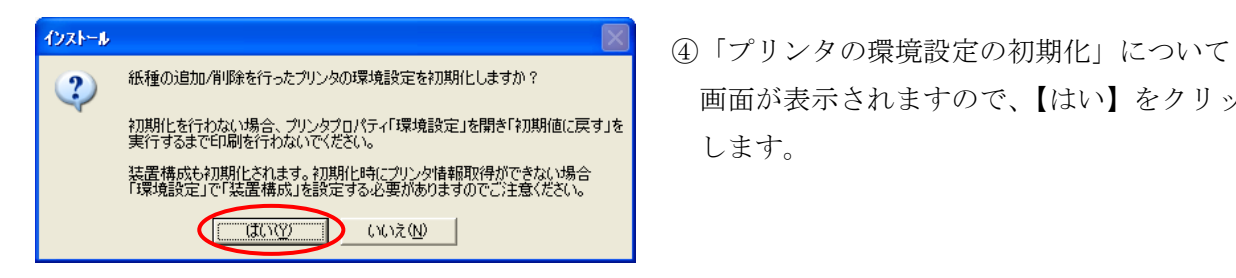

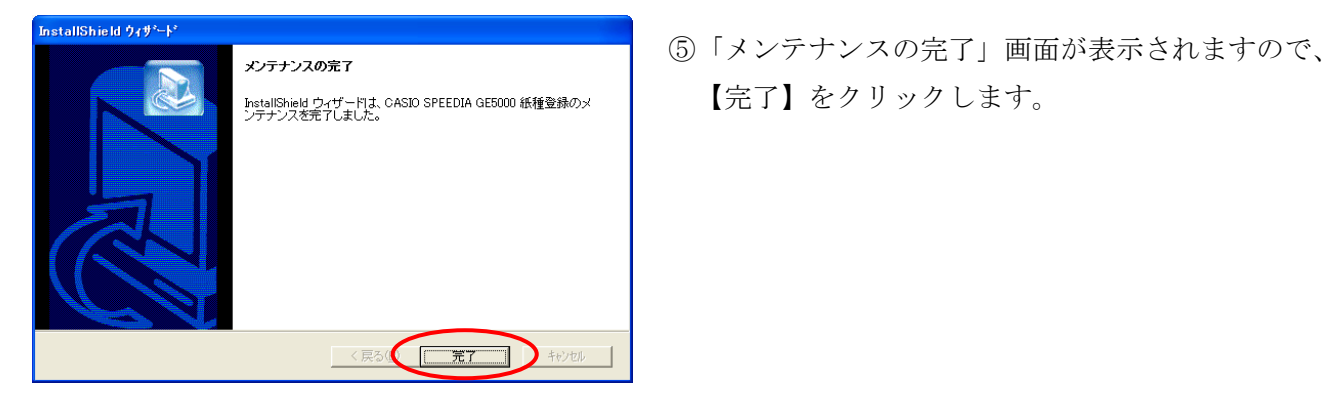

- 画面が表示されますので、【はい】をクリック します。
	-

## Ⅲ-2.すべてのカスタム紙種を削除する場合

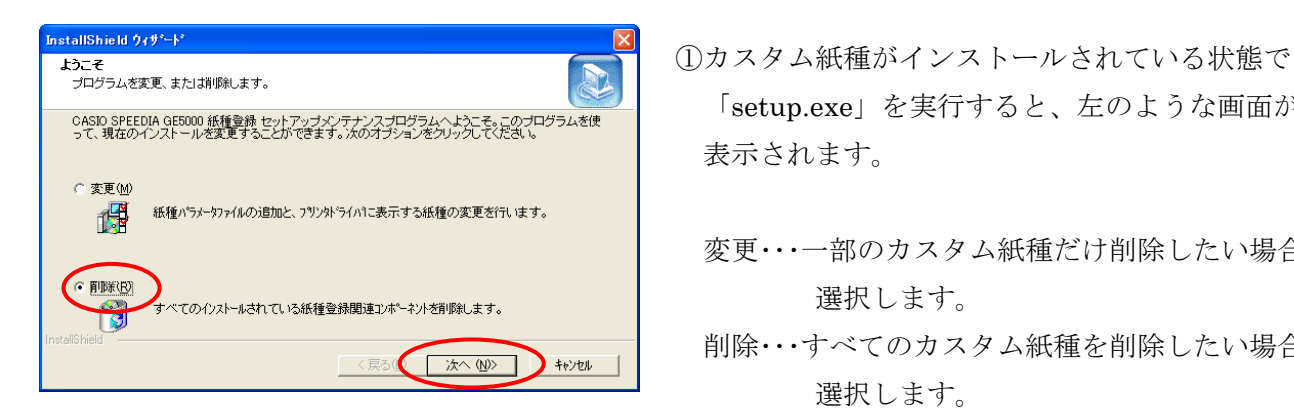

- CASD SPEEDIA GEROOD 紙管線セットアップメンテナンスプログラムへよういつ 「setup.exe」を実行すると、左のような画面が 表示されます。
	- 変更・・・一部のカスタム紙種だけ削除したい場合に 選択します。
	- 削除・・・すべてのカスタム紙種を削除したい場合に 選択します。

 ここでは、「削除」を選択し、【次へ】をクリック します。

- ファイル削除の確認<br>ファイル削除の確認<br>- コマリンのサイトのサイトのの意味を、個面か表示されますので、 選択したアフツケーション、およびすべてのコンポーネントを完全に削除しますか?  $\sqrt{2}$  $\overline{\sigma}$ k キャンセル |
	- 【OK】をクリックします。

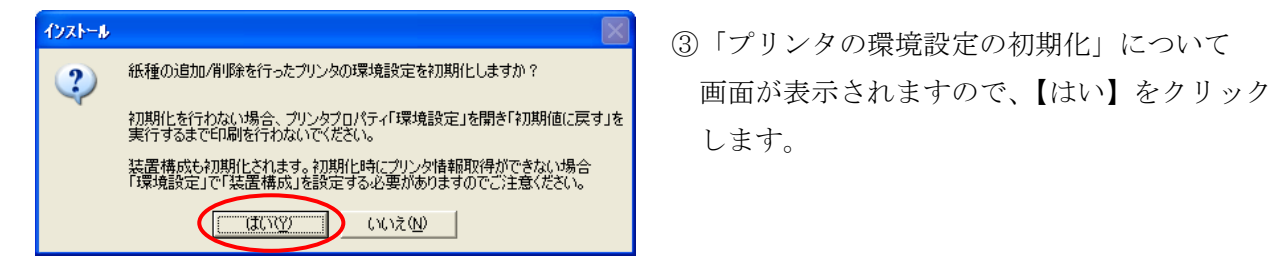

します。

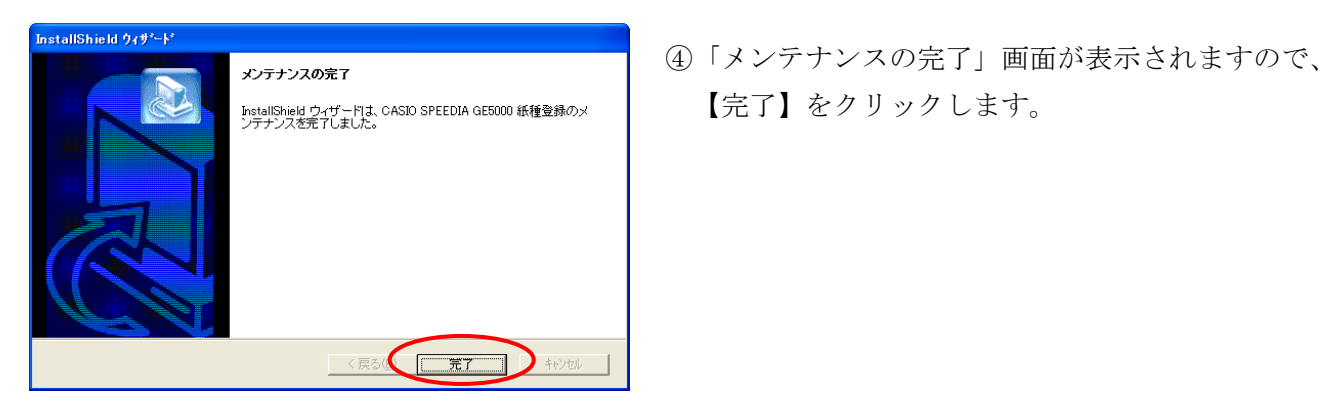

#### Ⅳ-1.カレカの場合

- ①カレカ、薄手カレカを印刷する表面は、なるべくさわらないように給紙装置にセットしてください。 スジ状のカスレが発生する場合があります。
- ②未使用の用紙は袋に包む等、用紙は正しく保管してください。(水平な状態で湿気が少ない場所に保管) ③用紙が重送されてしまった場合は、一旦取り出し捌くと解消することがあります。
- ④トナーが冷えきる前に次の用紙が排紙されますので、印刷の内容によっては融着が起こることが

あります。このような場合は排紙された用紙を速やかに排紙トレイから取り除いてください。

- ⑤印刷した用紙にカールが見られる場合がありますが、これはプリンタの構造により発生しているもので、 避けられません。
- ⑥カレカは普通紙に比べ暖まりにくいため、印刷速度を落としています。(A4用紙で約8.5枚/分)

#### Ⅳ-2.エコクリスタルの場合

 ①未使用の用紙は袋に包む等、用紙は正しく保管してください。(水平な状態で湿気が少ない場所に保管) ②用紙が重送されてしまった場合は、一旦取り出し捌くと解消することがあります。

- ③トナーが冷えきる前に次の用紙が排紙されますので、印刷の内容によっては融着が起こることが あります。このような場合は排紙された用紙を速やかに排紙トレイから取り除いてください。
- ④印刷した用紙にカールが見られる場合がありますが、これはプリンタの構造により発生しているもので、 避けられません。
- ⑤エコクリスタルは普通紙に比べ暖まりにくいため、印刷速度を落としています。 (A4用紙で約8.5枚/分)

#### Ⅳ-3.ポップエース・両面マットの場合

- ①未使用の用紙は袋に包む等、用紙は正しく保管してください。(水平な状態で湿気が少ない場所に保管) ②用紙が重送されてしまった場合は、一旦取り出し捌くと解消することがあります。
- ③トナーが冷えきる前に次の用紙が排紙されますので、印刷の内容によっては融着が起こることが あります。このような場合は排紙された用紙を速やかに排紙トレイから取り除いてください。
- ④印刷した用紙にカールが見られる場合がありますが、これはプリンタの構造により発生しているもので、 避けられません。
- ⑤POPエース・両面マットは普通紙に比べ暖まりにくいため、印刷速度を落としています。 (A4用紙で約5.6枚/分)

#### Ⅳ-4.ピーチ 145、ピーチラベルの場合

- ①未使用の用紙は袋に包む等、用紙は正しく保管してください。(水平な状態で湿気が少ない場所に保管) ②用紙が重送されてしまった場合は、一旦取り出し捌くと解消することがあります。
- ③トナーが冷えきる前に次の用紙が排紙されますので、印刷の内容によっては融着が起こることが
- あります。このような場合は排紙された用紙を速やかに排紙トレイから取り除いてください。
- ④印刷した用紙にカールが見られる場合がありますが、これはプリンタの構造により発生しているもので、 避けられません。
- ⑤ピーチ 145、ピーチラベルは普通紙に比べ暖まりにくいため、印刷速度を落としています。 (ピーチ 145・・・A4用紙で約10枚/分 、ピーチラベル・・・A4用紙で約15枚/分)

#### Ⅳ-5.マルチPOP(黄紙)の場合

 ①未使用の用紙は袋に包む等、用紙は正しく保管してください。(水平な状態で湿気が少ない場所に保管) ②カセットに用紙をセットされる際、確実に用紙の左右・後部側にあるガイドで用紙をきっちり抑えてく ださい。緩んだ状態で印刷されますと、紙の特性上、斜行する傾向にあります。

③印刷環境(温度、湿度)によっては、ベタな印刷などで若干ムラが発生する可能性があります。

④マルチPOP(黄紙)は普通紙に比べ暖まりにくいため、印刷速度を落としています。

(A4用紙で約22枚/分)

#### <その他>

プリンタドライバの印刷書式にて、紙種の選択を行っている場合は、必ずカスタム紙種を全て削除した後、 表示されているすべてのカスタム紙種をインストールしてください。

 カスタム紙種の表示される順番によっては、紙種が登録された印刷書式が正しく動作しない場合が あります。

カスタム紙種を削除する方法は、P19~21をご参照ください。